# VODIČ ZA ISPUNJAVANJE WEB PRIJAVE NA NATJEČAJ FONDA

Pripremio: Josip Marušić

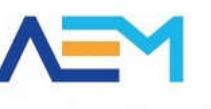

Agencija za elektroničke medije Agency for the electronic media

#### Opće informacije

- Podržava preglednike Internet Explorer 9 i novije, Mozilla Firefox i Google Chrome.
- Ispunjavanje web prijave na adresi https://pmu.e-mediji.hr/
- Dostava pristupnih podataka PMU@aem.hr
- Dodatni upiti Fond@aem.hr
- Prijava tehničkih problema:
	- E-mail: pmo-hd@infodom.hr ; josip.marusic@aem.hr
	- Tel: 01/3040-588, lokal 140
- Kratke upute za spajanje PDF dokumenata:
	- www.e-mediji.hr/repository\_files/file/582/
- Prije početka ispunjavanja ažurirati opće podatke o pružatelju!

Prije nego Vas provedem kroz rad u samoj web aplikaciji nekoliko općih informacija. Kao što vidite aplikacija podržava IE 9 i noviji, te ako imate stariji od toga molimo da ga ažurirate, te također podržava Mozillu firefox i chrome.

Kako biste se prijavili sa svojim korisničkim podacima prijavite se u aplikaciju preko linka na našoj web stranici ili direktno preko navedenog linka. Ukoliko nemate korisničko ime i lozinku ili ste ih zagubili molim da se javite na mail pmu@aem.hr s nazivom pružatelja za koji tražite podatke.

Za sve dodatne upite vezane za ispunjavanje podataka (koji nisu tehničke prirode) Fonda pošaljite mail na Fond@aem.hr.

Ukoliko naiđete na tehničke probleme pri radu s aplikacijom (upiti vezani uz greške koje se eventualno pojave) molimo kontaktirajte Infodomovu korisničku podršku na navedeni mail ili telefon ( u slučaju maila možete staviti Josipa u cc).

Primijetili smo da su neki nakladnici u dokumentaciji podizali veći broj skeniranih dokumenata za istu vrstu dokumenta (svaki dokument jedna stranica). Molimo da ovo ne radite, te da sve stranice spojite u jedan dokument koji ćete podići u aplikaciji. Kratku uputu kako spojiti PDF stranice možete pronaći u dokumentu koji se nalazi na sljedećem linku.

Sada ćemo krenuti u ispunjavanje web aplikacije, a kao prvi korak napomenuo bih da ažurirate opće podatke o pružatelju pošto se neki od tih podataka automatski vuku u opće podatke prijave.

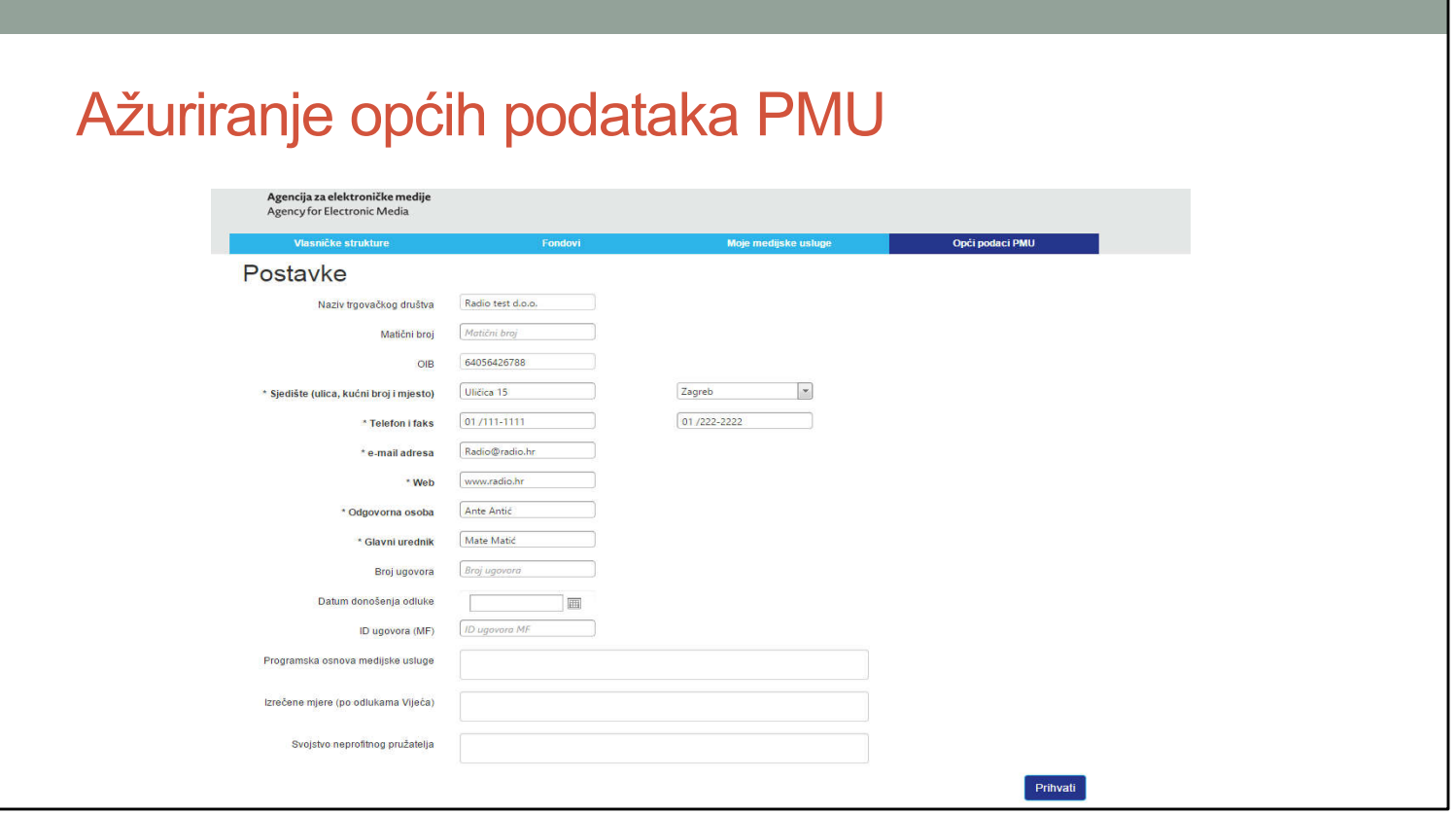

Kao što smo spomenuli Prvi korak je prelazak na dio o općim podacima PMU-a (tamno plavo), te ažuriranje spomenutih podataka koje možete unijeti. Pod bitnim podacima mislimo na adrese, telefon, mail, odgovorna osoba, glavni urednik.

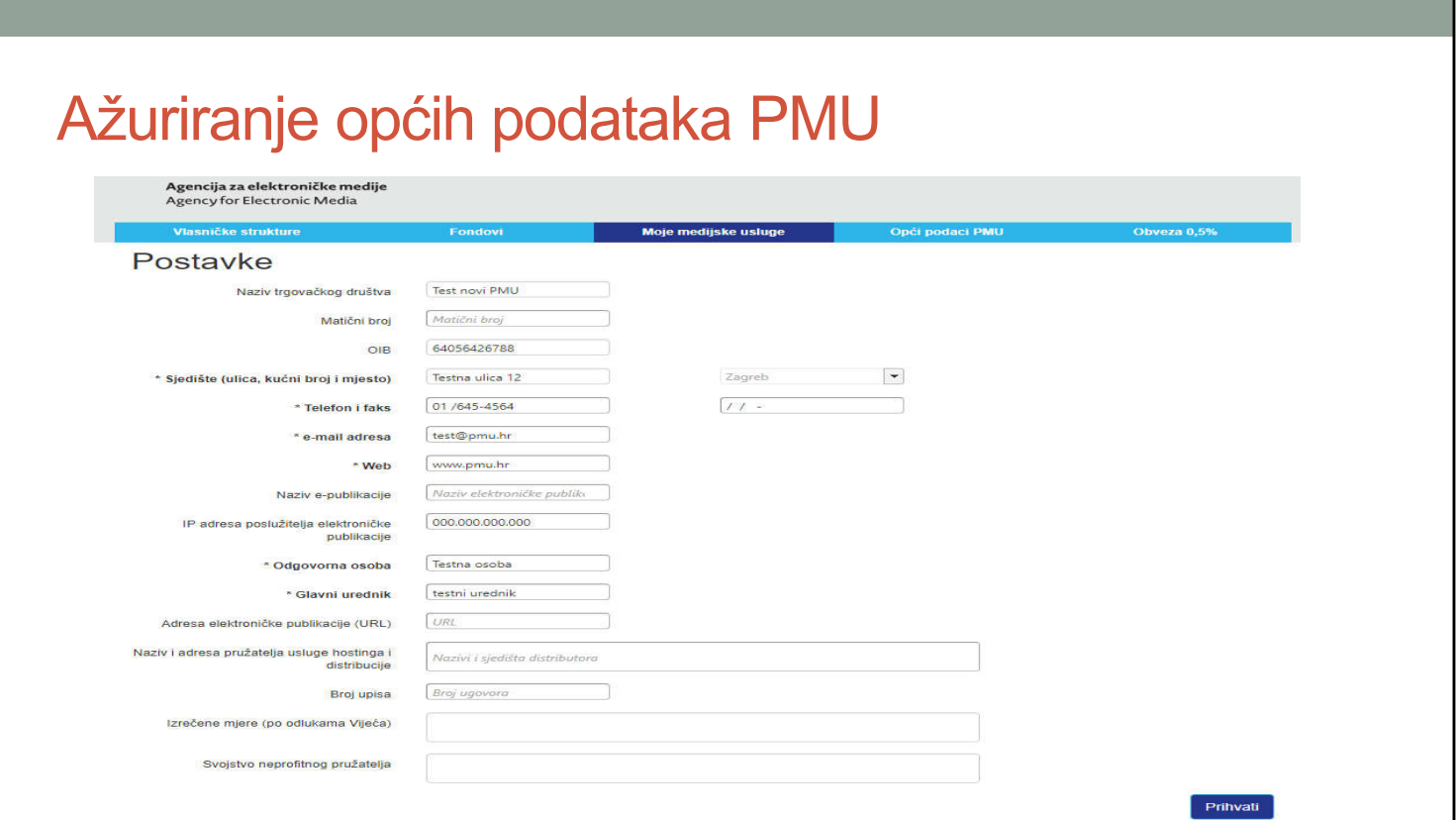

Podatke provjerite i u podacima o medijskoj usluzi (tamno plavo)

# Pristupanje prijavi Fonda

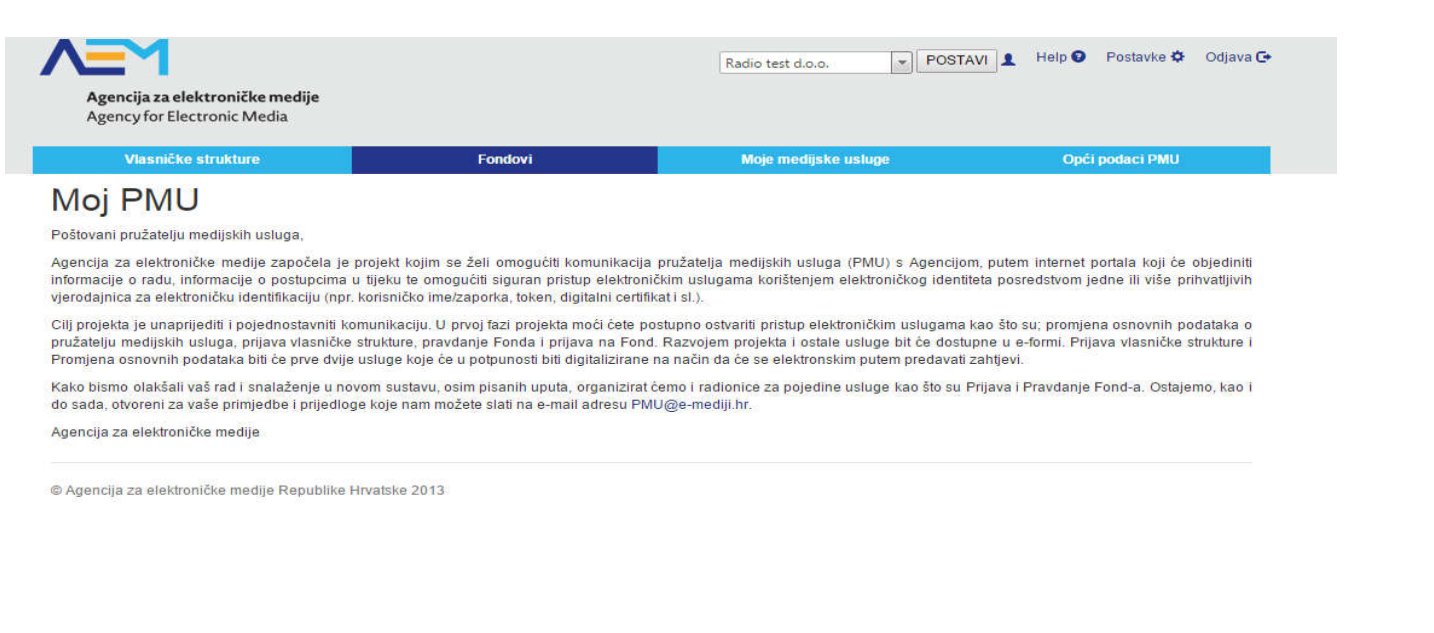

Nakon što smo ažurirali opće podatke u izborniku odabiremo opciju Fondovi (tamno plavo).

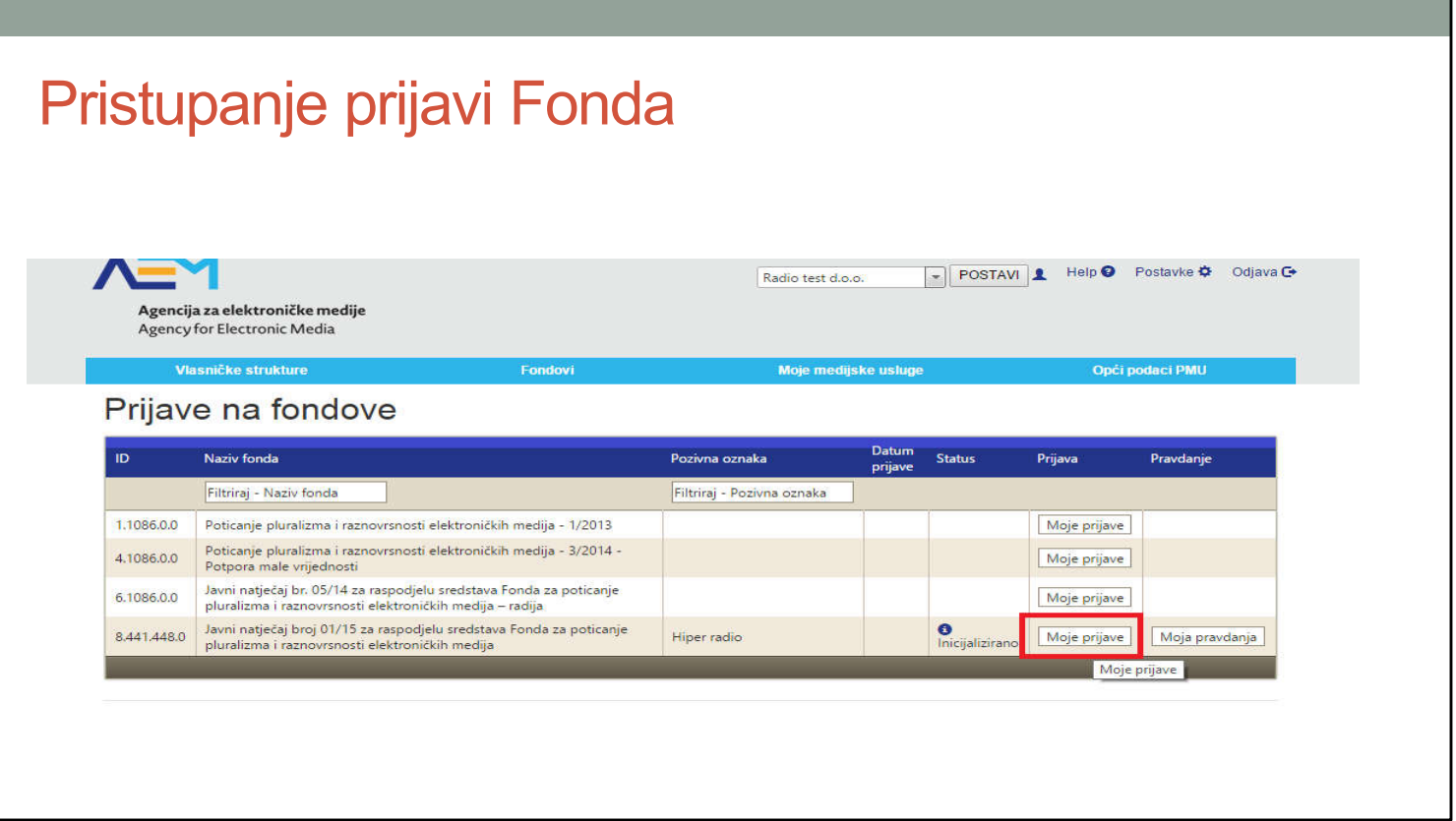

U popisu Fondova, kod odgovarajućeg javnog natječaja odabiremo "Moje prijave". Nemojte se zbuniti što je u primjeru natječaj 1/15, u načinu apliciranja se nije ništa mijenjalo pa koristimo već postojeći primjer.

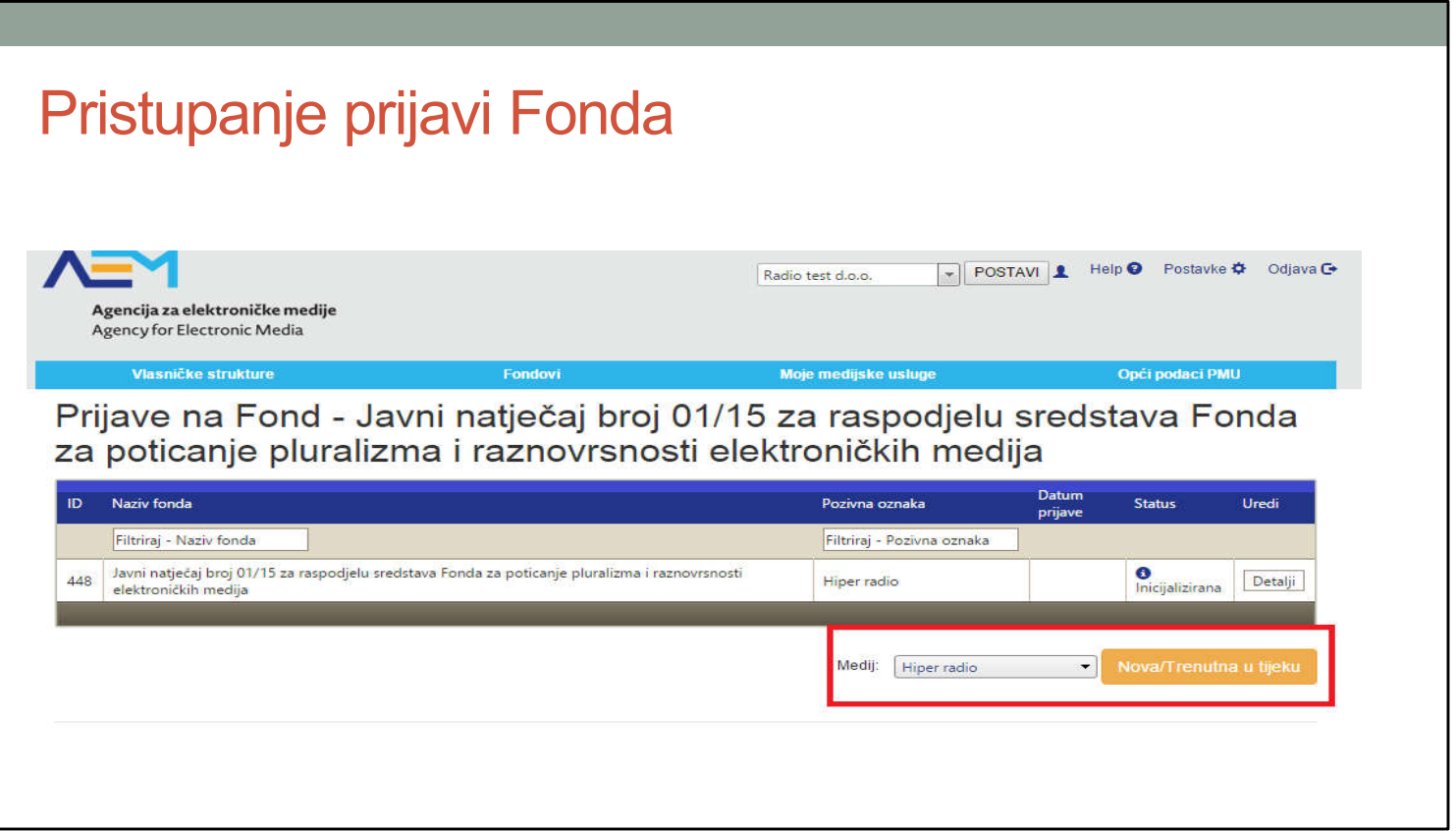

Ukoliko već nismo kreirali prijavu kreiramo ju odabirom medija (Hiper radio u ovom slučaju) te klikom na "Nova/trenutna u tijeku". Ako smo ju već kreirali možemo otići na "Detalji".

Ako imate više medijskih usluga kada inicijalizirate natječaj za jednu medijsku uslugu vratite se na ovaj dio i odaberite drugi medij iz padajućeg izbornika i nakon toga ponovno klikom na "Nova/trenutna u tijeku" kreirajte prijavu za drugu medijsku uslugu.

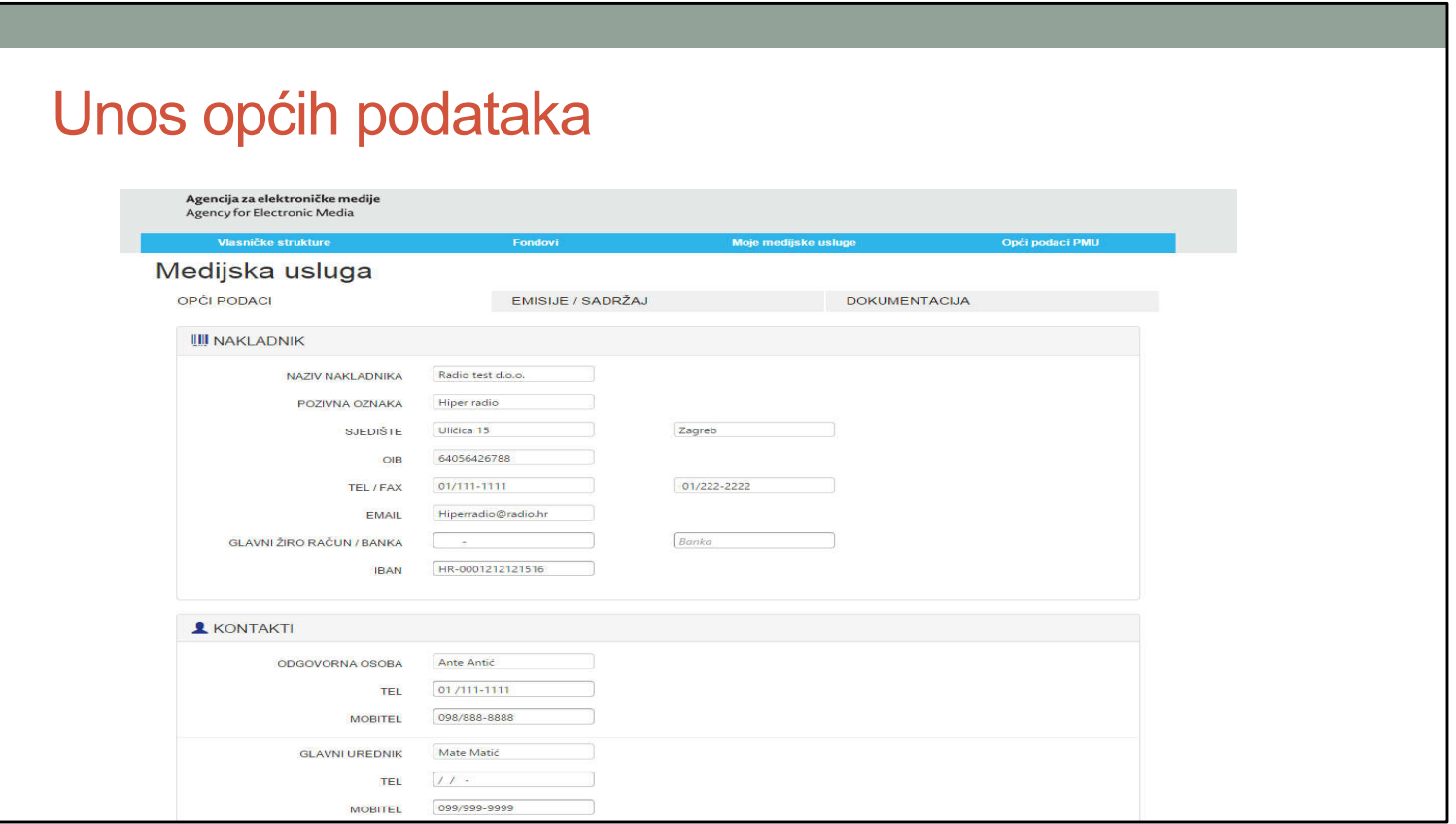

Dio općih podataka će se povući iz već postojećih podataka o pružatelju, zbog toga smo na početku ažurirali te podatke. Molimo da unesete one podatke koji nedostaju, te one podatke koji nisu ažurni, najviše se odnose na kontakt osobe koje rade na Fondu.

### Unos općih podataka

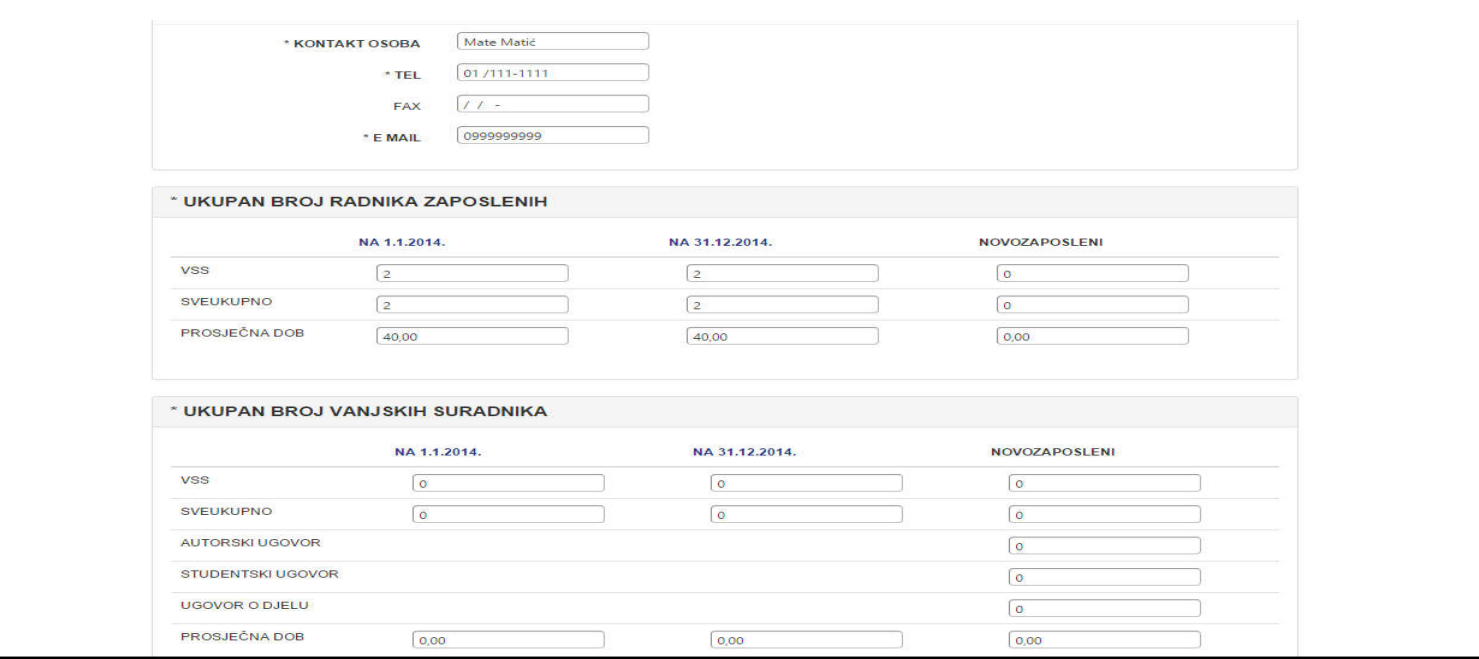

Za kontakt osobu navedite osobu koja stvarno radi na prijavi u slučaju da imamo upita vezano uz prijavu. Unesite ostatak traženih podataka vezanih uz zaposlenik i vanjske suradnike.

Nakon što ispunite ostatak traženih podataka klikom na "Spremi" na dnu stranice spremamo unos općih podataka i prelazimo na unos emisija.

### Unos emisija

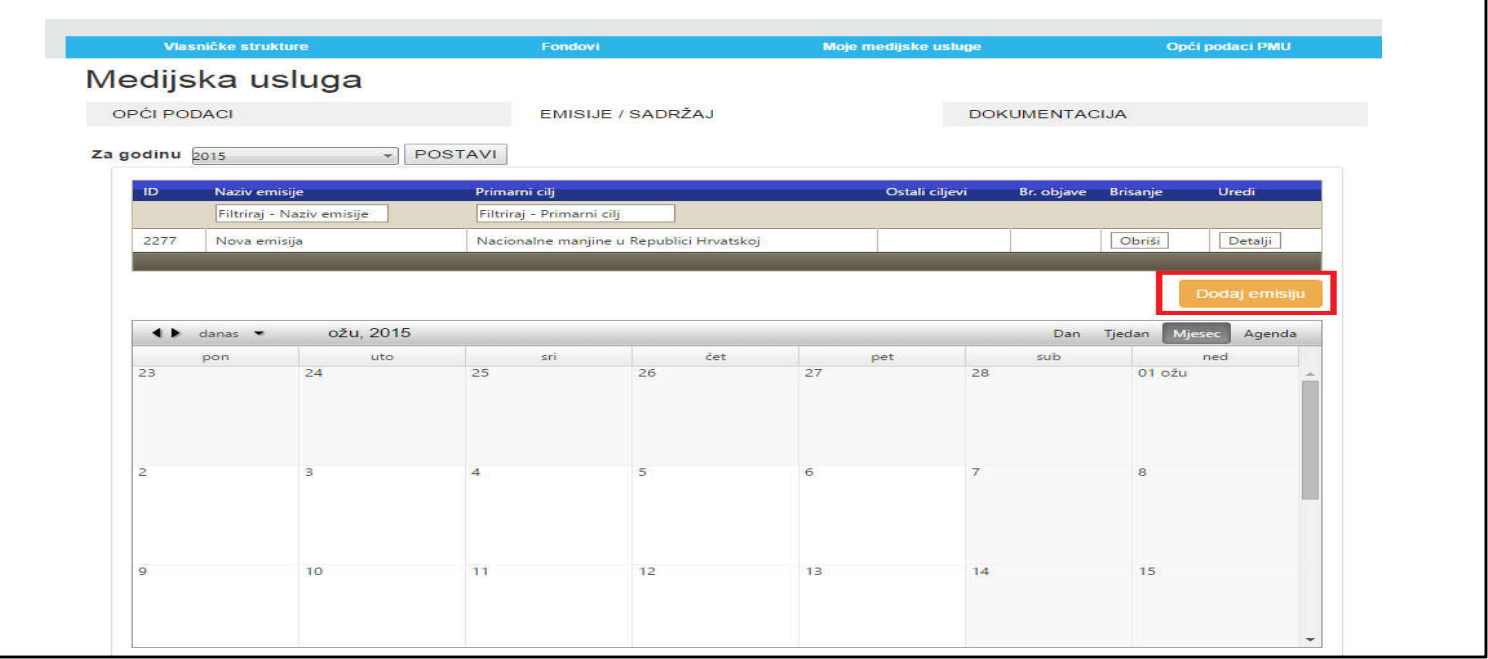

Odabiremo opciju dodaj emisiju. Molimo obratite pozornost na promjene koje se tiču broja emisija koje je moguće prijaviti i kategorijama za njihovu prijavu ovisno o vrsti medijske usluge koju propisuje novi pravilnik o fondu: https://narodnenovine.nn.hr/clanci/sluzbeni/2022\_07\_84\_1279.html

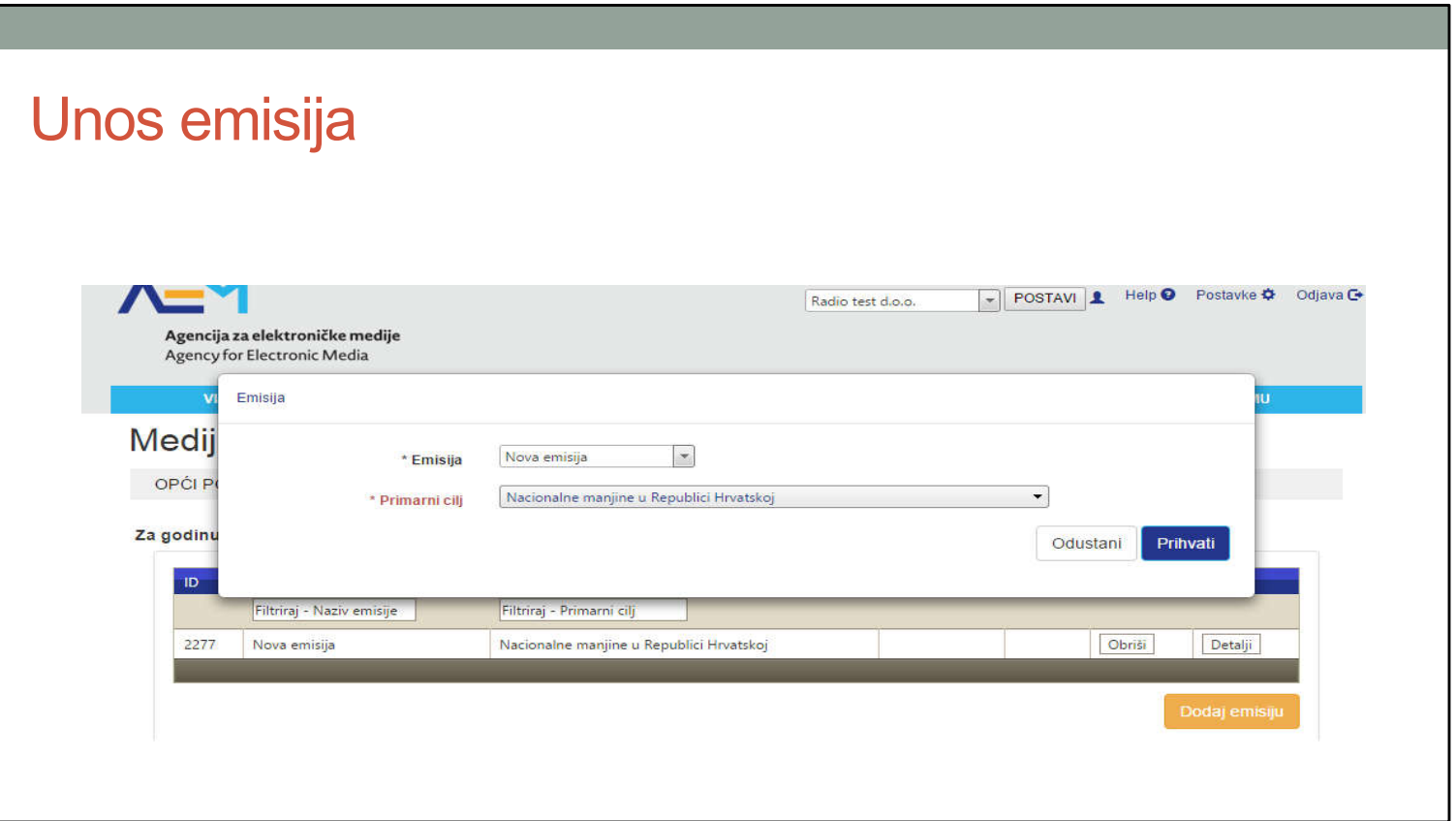

Otvara se prozoru kojem se unosi ime emisije/ programa i primarni cilj. Nakon toga odabirete prihvati i emisija se kreira.

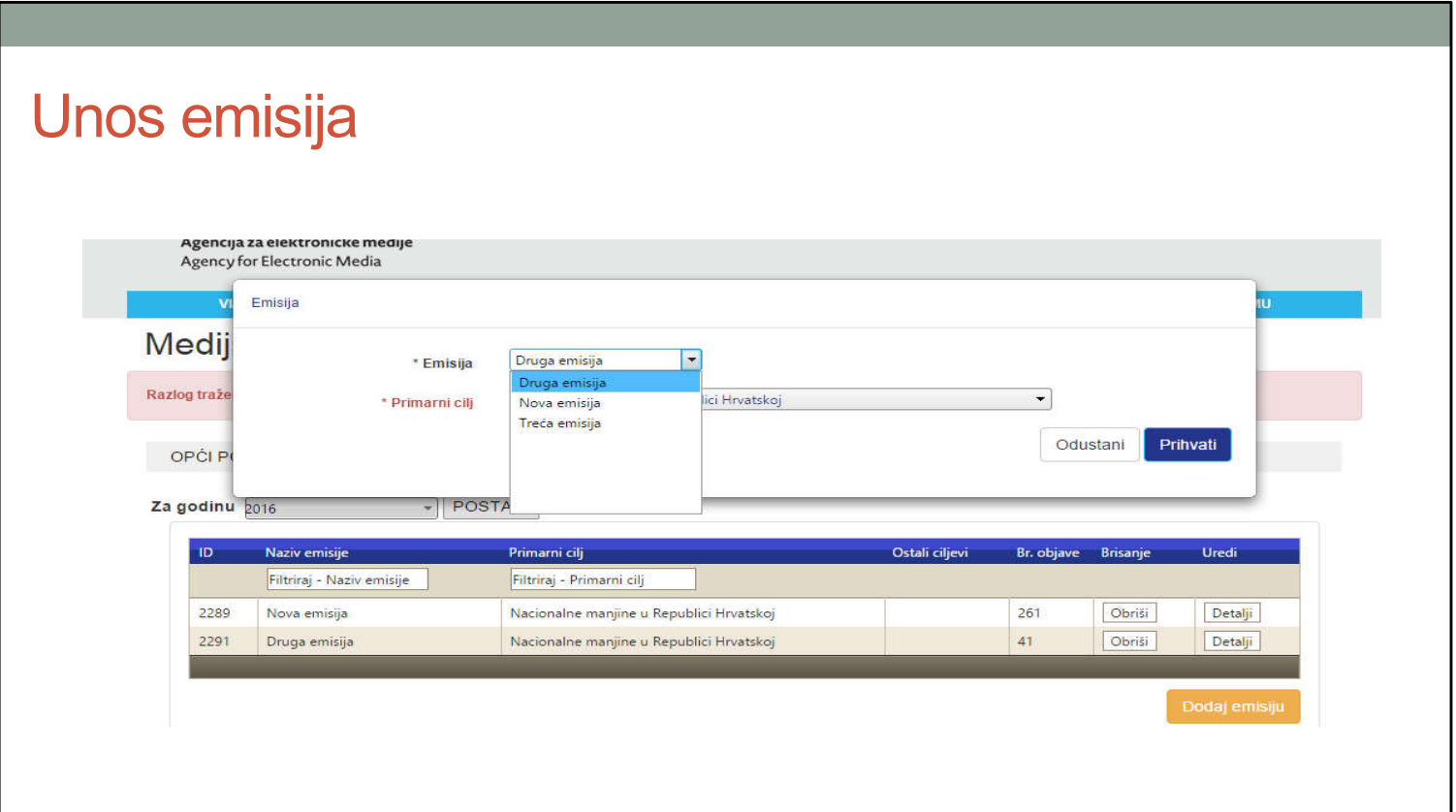

Ukoliko ste na prijašnjem Fondu već unijeli podatke možete odabrati kopiranje općih podataka i podataka o suradnicima emisije koju ste već unijeli. Podatke o financiranju i kalendar planiranih emisija morate unijeti posebno za 2023 ručno, ti podaci ne mogu se kopirati.

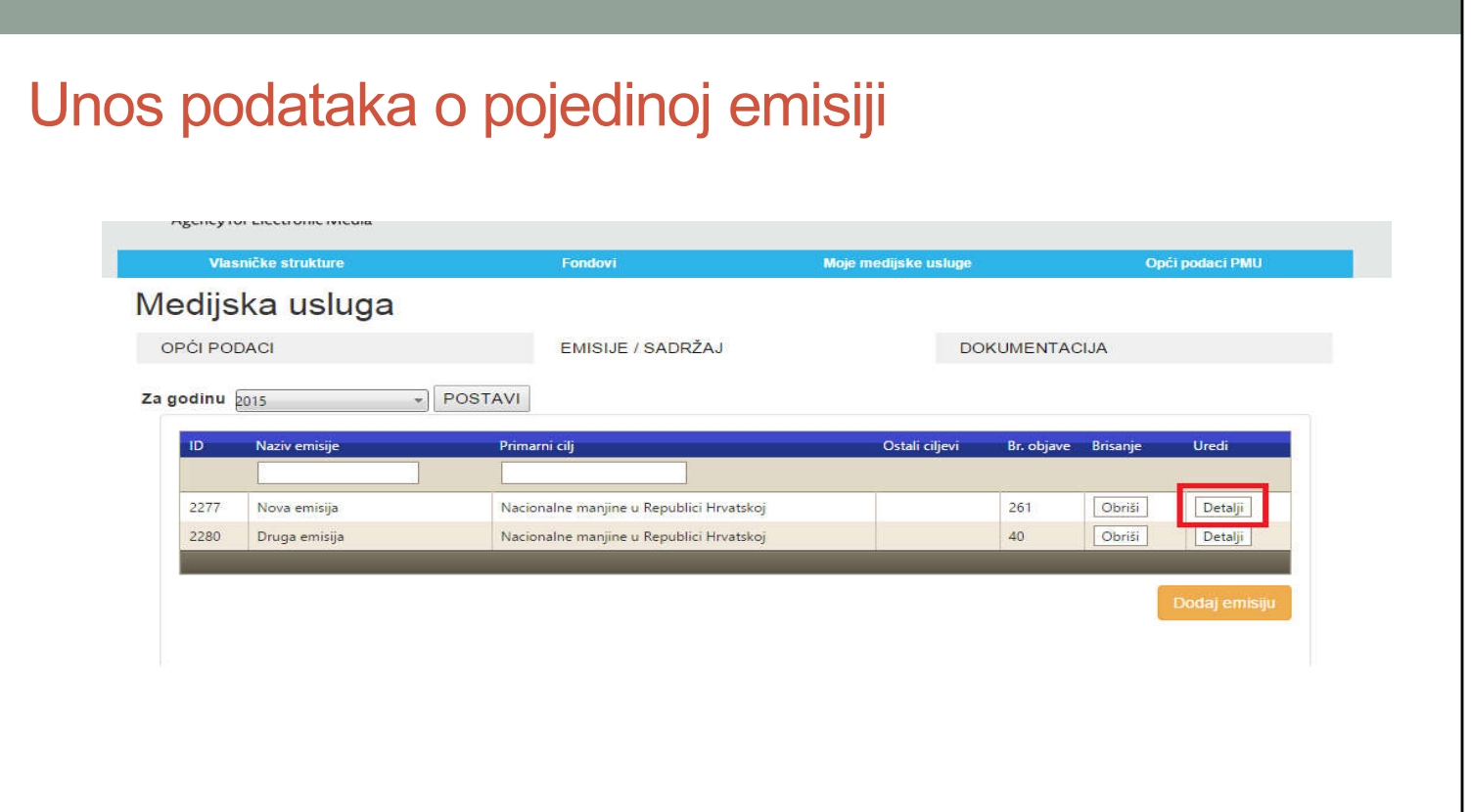

Kada je emisija kreirana ulazimo na detalje emisije kako bismo unijeli potrebne podatke.

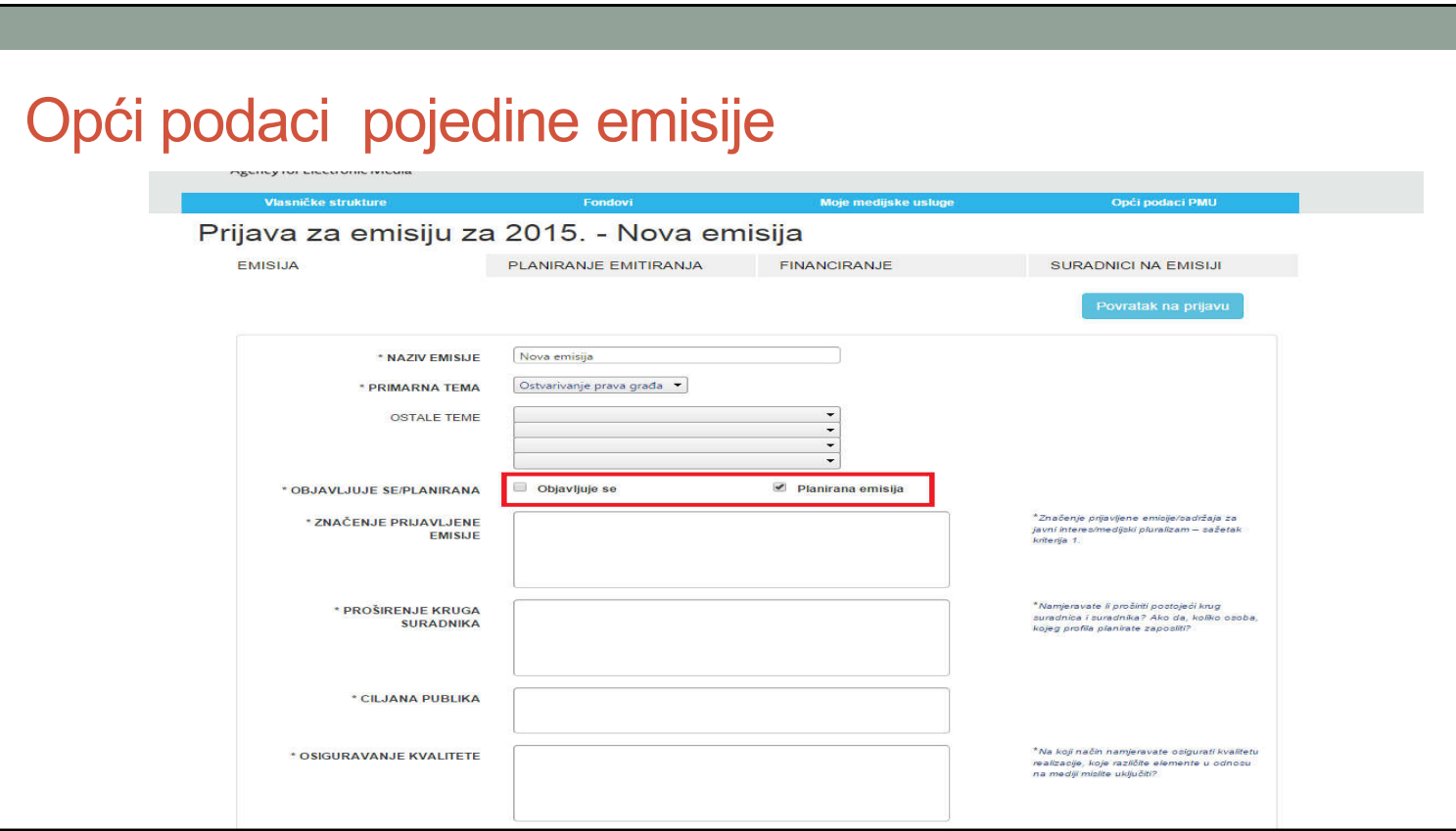

Ulazom u detalje emisije automatski se postavljamo na opće podatke emisije u tabu "Emisija". Svi podaci iz ove kategoriji koje ste unijeli u 2022. godini mogu biti će kopirani u 2023. godinu tako da ne unosite iste podatke dvaput. Popunite tražene podatke i vodite računa o polju u kojem se označava da li je emisija planirana ili se već objavljuje.

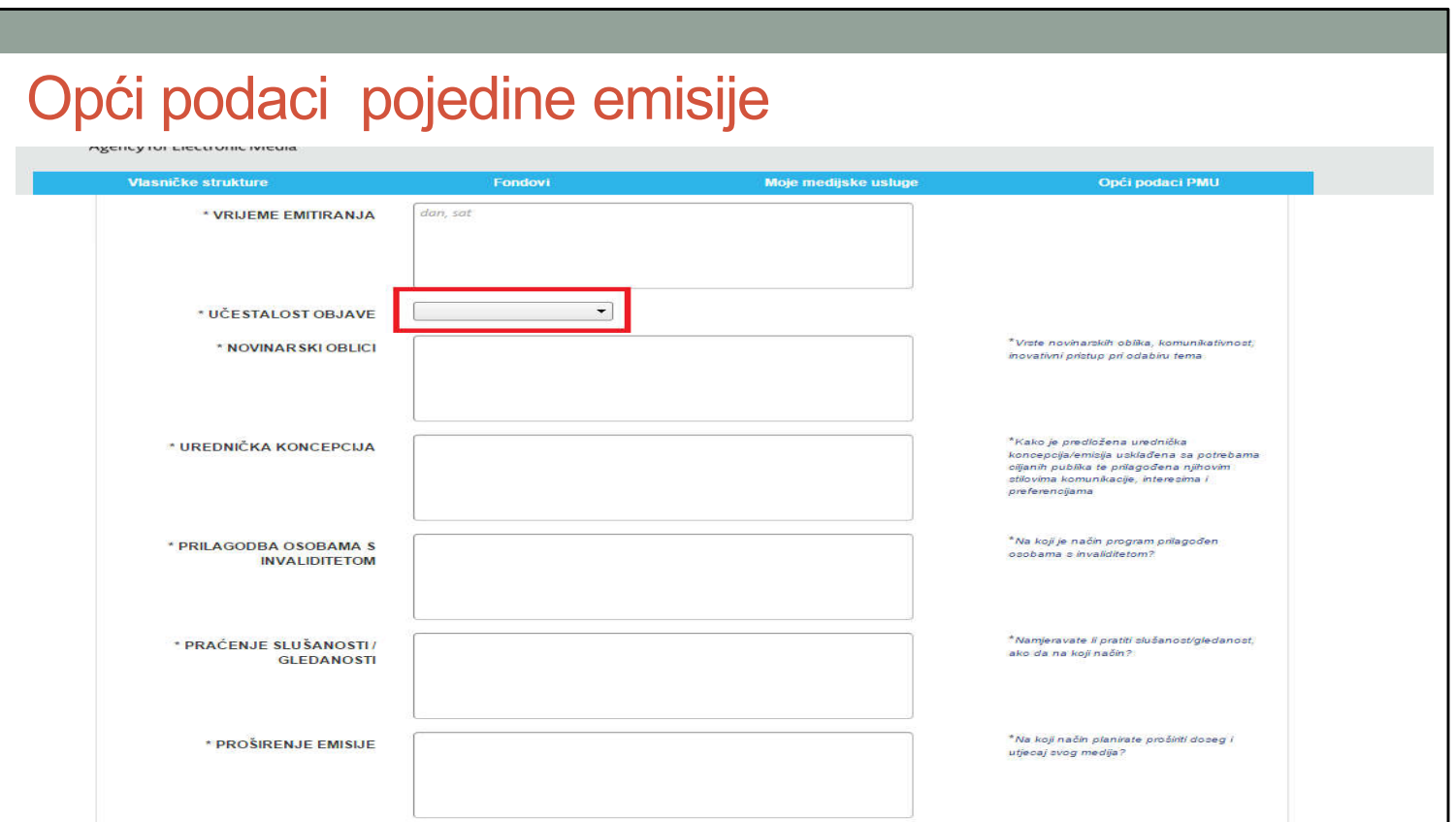

Nastavite s popunjavanjem podataka i vodite računa da odaberete učestalost objave emisije.

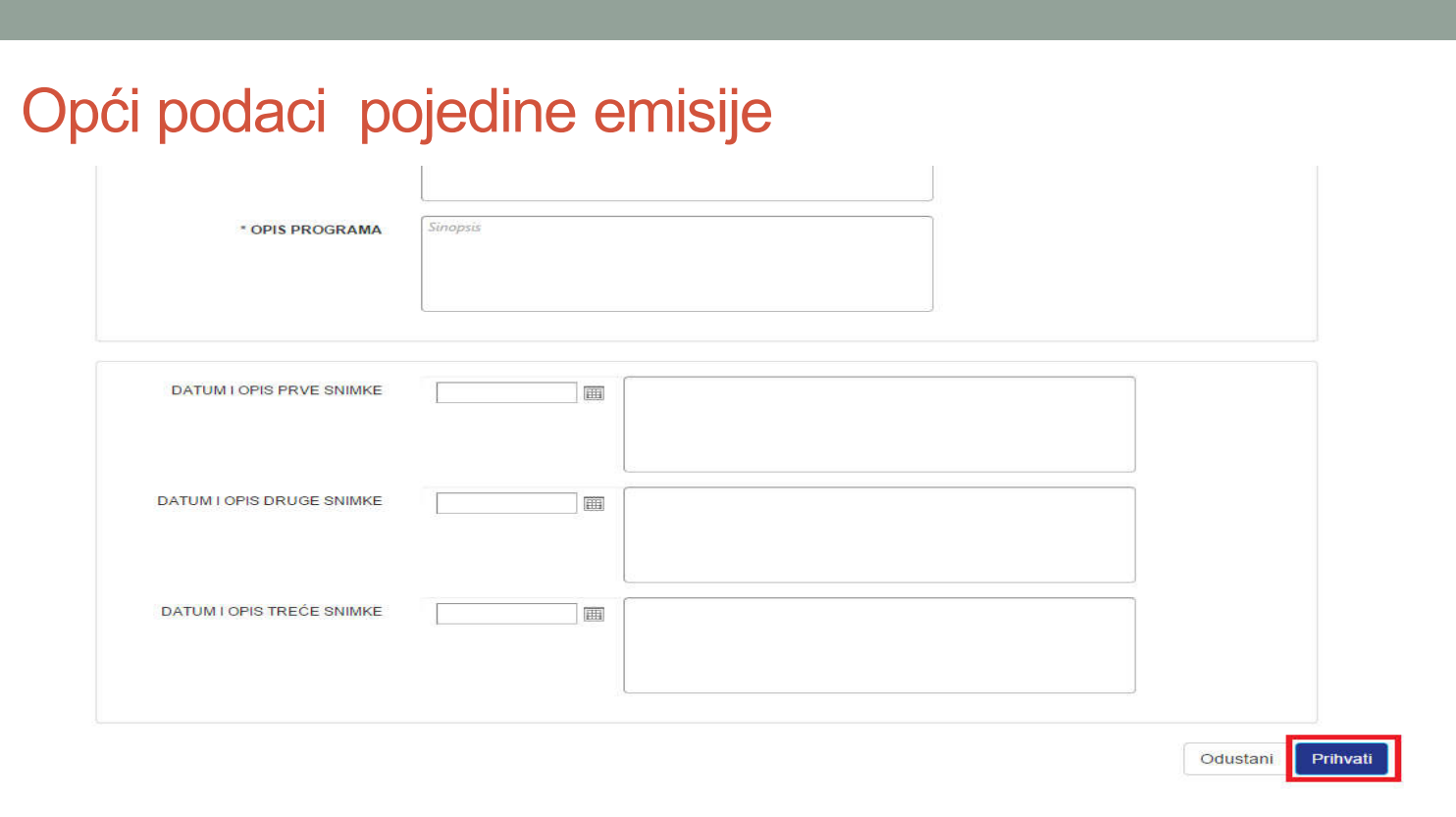

Nakon što unesete sve podatke klikom na tipku "Prihvati" spremate opće podatke o emisiji. Dosta problema smo imali kada su ljudi dugo vremena ispunjavali ovu stranicu s općim podacima direktno u web aplikaciju, te bi se klikom na tipku prihvati našli na početku prijave sa zahtjevom da unesu korisničko ime i lozinku.

Radi se o tome da ako sustav detektira da niste aktivni, da se niste micali po prijavi, ako je više korisnika ispunjava prijavu u isto vrijeme kao i vi, nakon detekcije neaktivnosti sustav će Vas izbaciti i dati prednost korištenja onim korisnicima koji su aktivni. To je standardni način postupanja da bi se sačuvali resursi servera, te Vam ovom prilikom savjetujem da tekst koji ćete unositi u kućice općih podataka pišete u word dokumentu za vrijeme pripreme, te ga nakon toga samo kopirate u određene kućice. Na taj način ćete biti brže gotovi i biti ćete sigurni da nećete izgubiti podatke koje unosite.

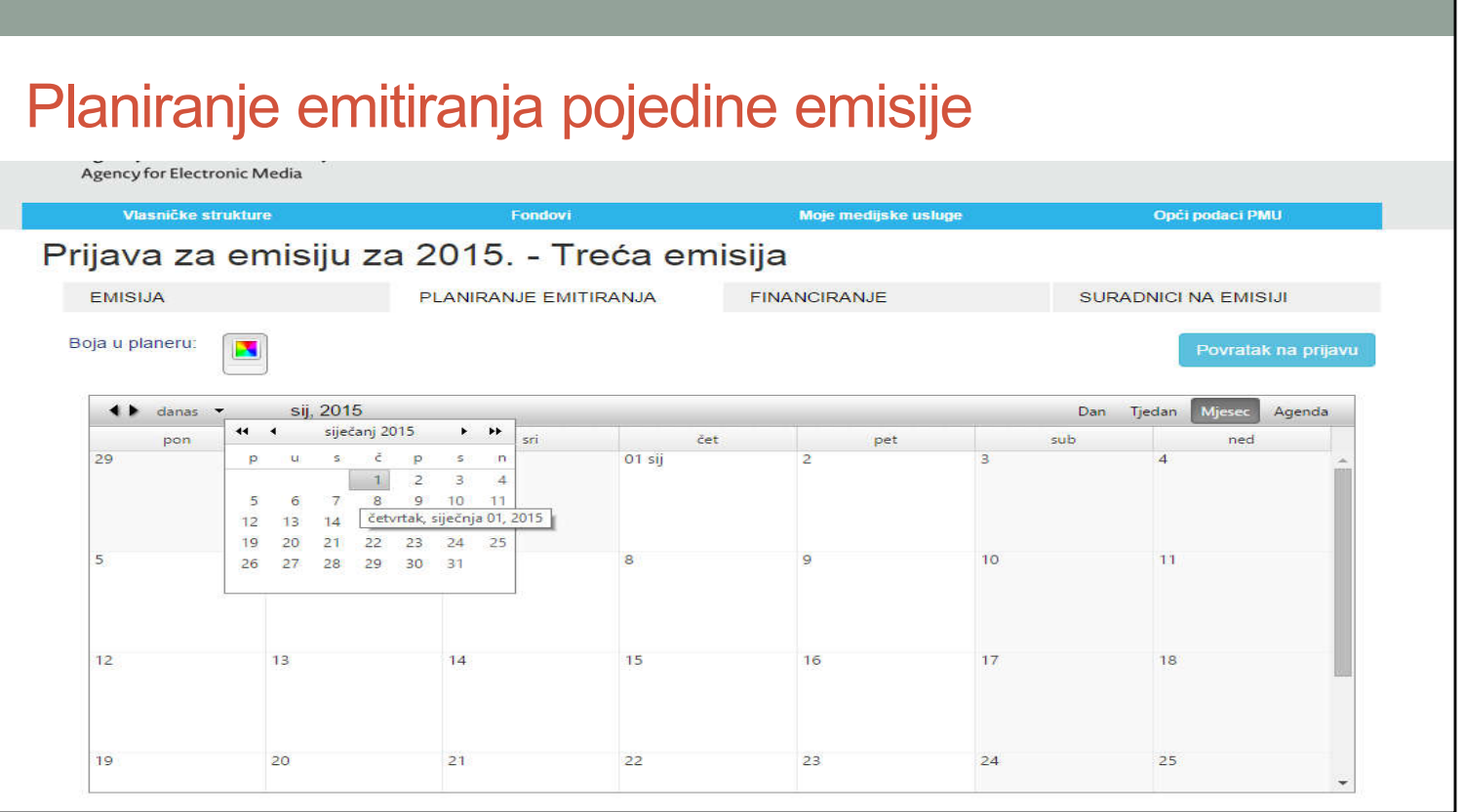

Nakon unosa općih podataka dolazimo do planiranja emitiranja. Nakladnici elektroničkih publikacija mogu preskočiti ovaj dio. U kalendaru se postavljamo na prvi datum emitiranja emisije, u ovom slučaju to će biti 1.1.

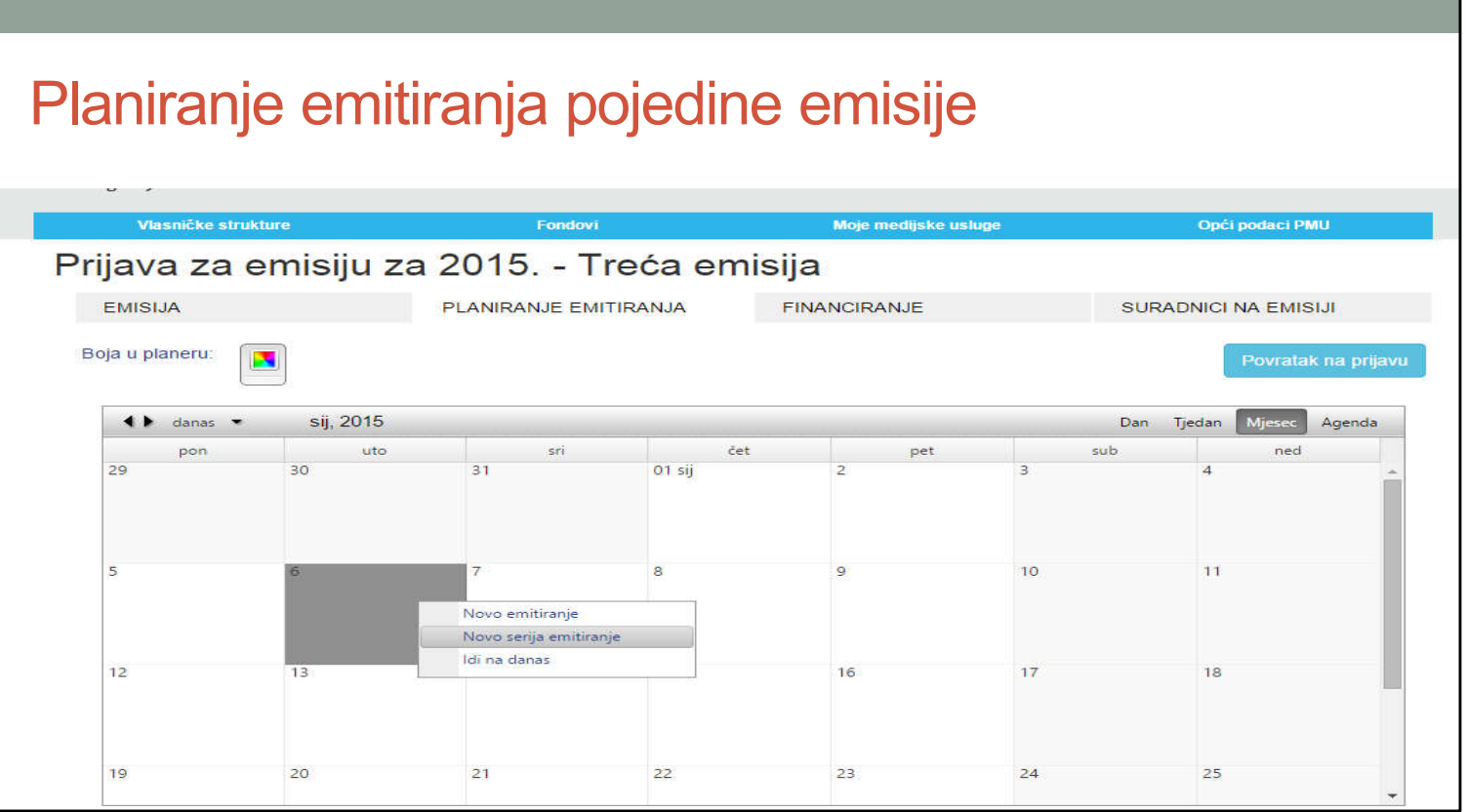

Dolazimo do kućice kada će ići prvo emitiranje, te odabiremo opciju dodavanja serije emitiranja. Serijom emitiranja se koristimo za emisije koje imaju predvidljivo ponavljanje (primjerice emisija ide jednom tjedno, srijedom u 19 h). Ako neka emisija iskače iz redovnog ritma ponavljanja nju na određeni datum također možete dodati klikom na novo emitiranje što će stvoriti samo to jedno emitiranje datuma koji odaberete.

#### Planiranje emitiranja pojedine emisije

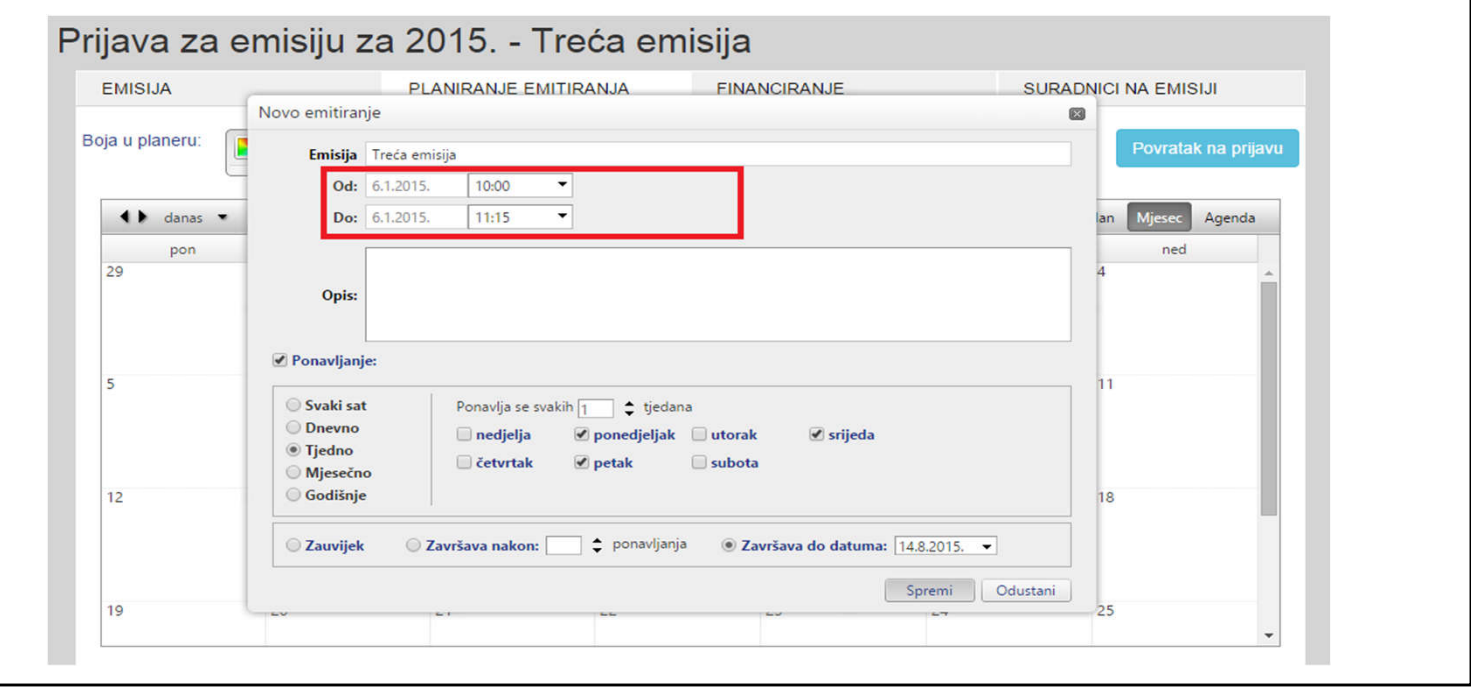

Kada smo odabrali novo emitiranje odabiremo i vrijeme trajanja, tj početka i kraja emisije. U ovom primjeru je napravljena serija emitiranja koja se ponavlja na tjednoj bazi, a emisije idu ponedjeljkom srijedom i petkom i završavaju 14.8. Ako želimo odabrati određeni broj emisija odaberemo umjesto "završava do datuma" opciju "Završava nakon" i unesemo broj željenih ponavljanja. Nakon unosa odaberemo spremi čime se kreira planiranje emitiranja.

#### Planiranje emitiranja pojedine emisije

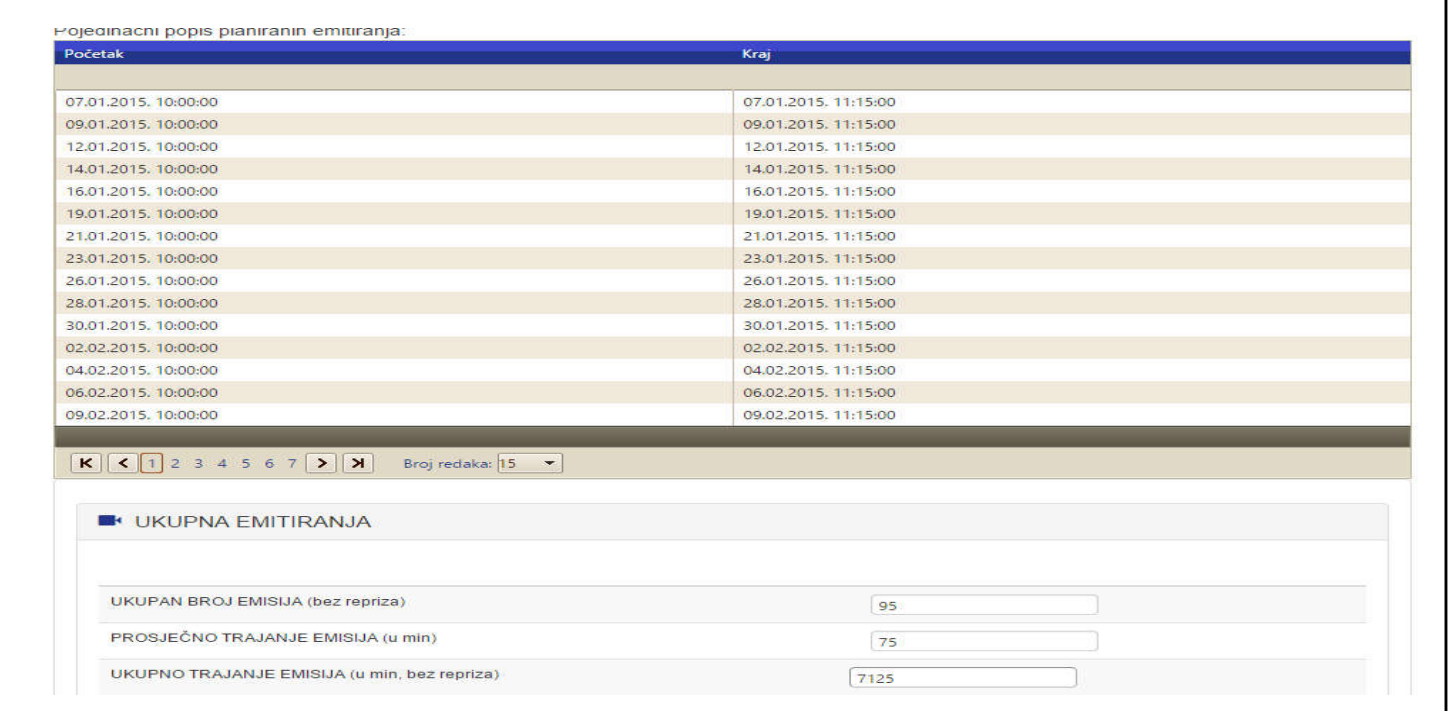

Kada smo kreirali takvo emitiranje ispod kalendara imamo podatke o svakom pojedinom emitiranju na jednom mjestu, te ukupan broj emisija i s prosječnim i ukupnim trajanjem svih emisija. Klikom na "Dalje" prelazimo na financijski dio.

Detaljno provjerite da su prosječna trajanja i broj emitiranja ispravni!

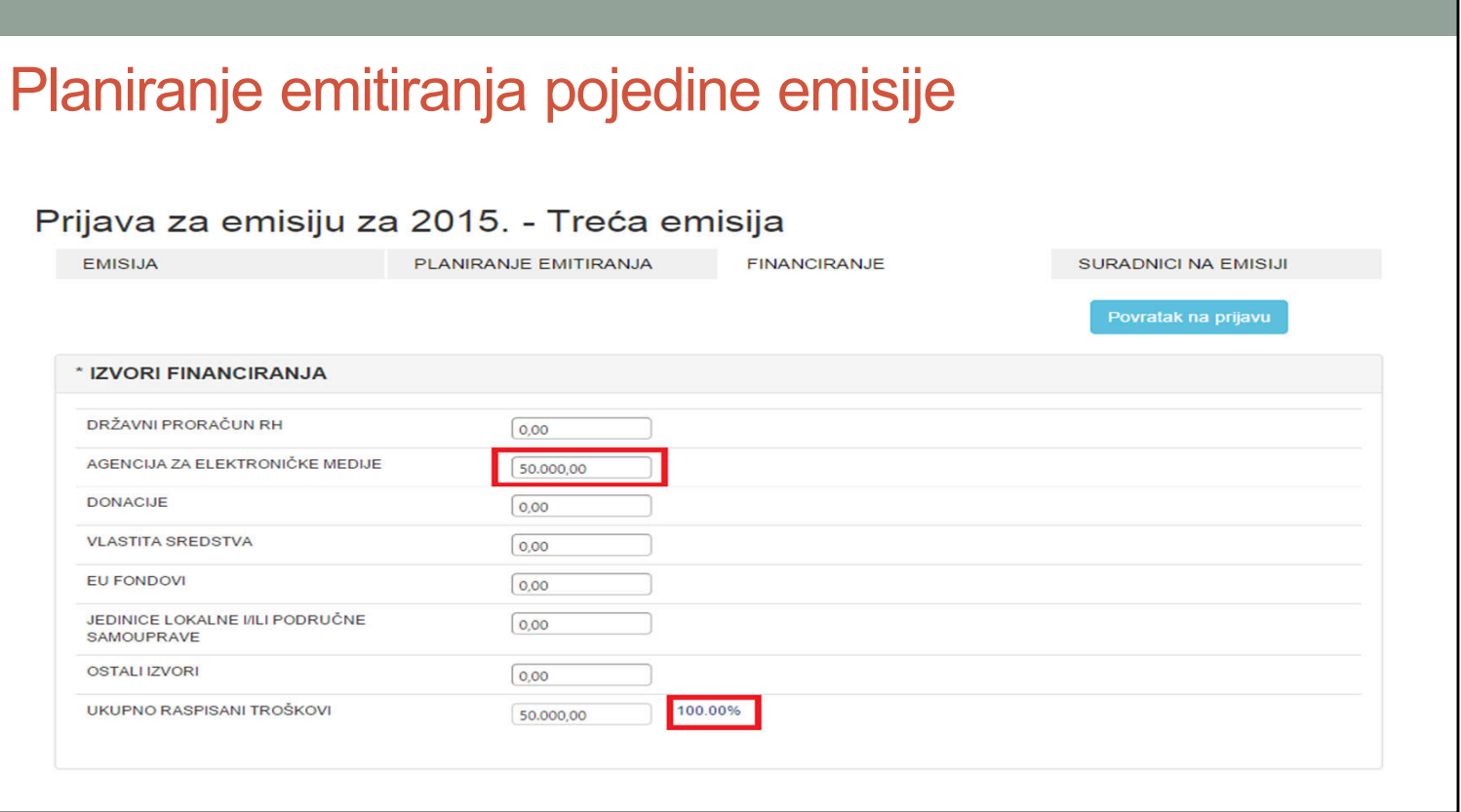

Planiranje financiranja se odvija kroz dvije tablice, prva je izvori financiranja dok se ispod nje nalazi tablica razrade troškova. Ove dvije tablice se moraju podudarati, a to provjeravamo u retku ukupno raspisanih troškova koji moraju biti isti u obje tablice. Oznaka 100% nam garantira da smo unijeli svu razradu troškova i da su sume u obje tablice iste pa obratite pozornost na to. Ako su sume različite umjesto 100% će tu stajati neki drugi broj!

Posebna napomena je da se u izvor sredstava tražen od Agencije upisuje suma u eurima, a ne postotak.

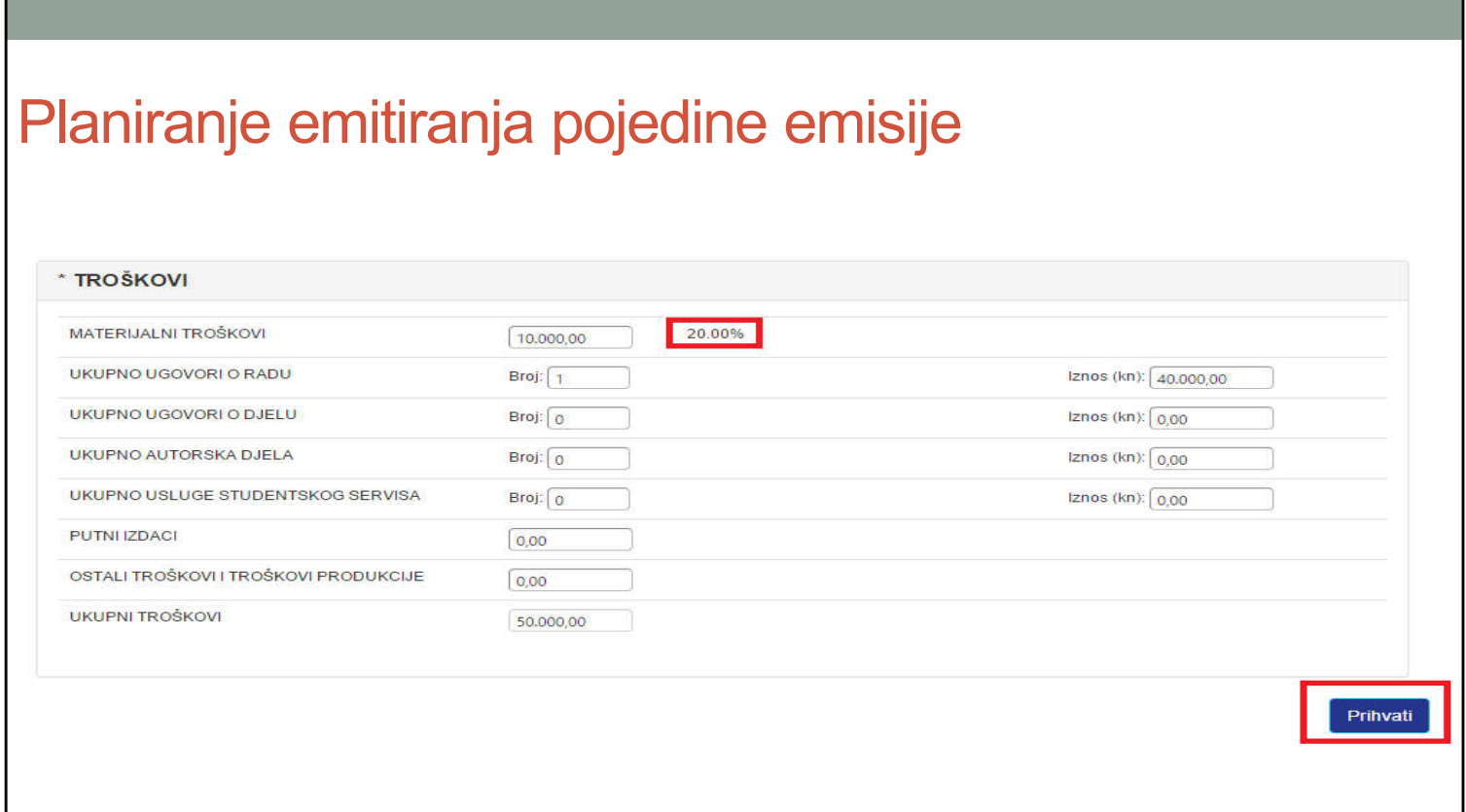

U tablici troškova morate posebno raspisati troškove emisije. Materijalni troškovi smiju iznositi maksimalno do 20%ukupnog iznosa! Unesite ukupan broj ugovora i drugih usluga i ukupan iznos troškova po tim ugovorima. U primjeru je ukupnih 50.000 eura raspoređeno na 10.000 eura materijalnih troškova te 40.000 eura troškova za jedan ugovor o radu. Nakon unosa odabiremo prihvati te se na taj način podaci spremaju prelazimo na idući dio.

#### Unos suradnika na emisiji Prijava za emisiju za 2015. - Treća emisija EMISIJA PLANIRANJE EMITIRANJA FINANCIRANJE SURADNICI NA EMISIJI Povratak na prijavu **III SURADNICI U REALIZACIJI EMISIJE** Prezime Vrsta zaposlenja Naziv r. mjesta Odg.osoba Postavke Ime Opis posla **Rricanie** No records to display Dodaj novi Dodaj novi **III PRAVNE OSOBE - VANJSKA SURADNJA** Sjedište subjekta Opis posla Naziv subjekta OIB Postavke **Brisanje** No records to display Dodaj novi Odustani

Da bi dodali suradnike na emisiji odabiremo opciju "dodaj novi" pod suradnicima u realizaciji emisije. Na isti način se dodaju pravne osobe vanjske suradnje.

Prihvati

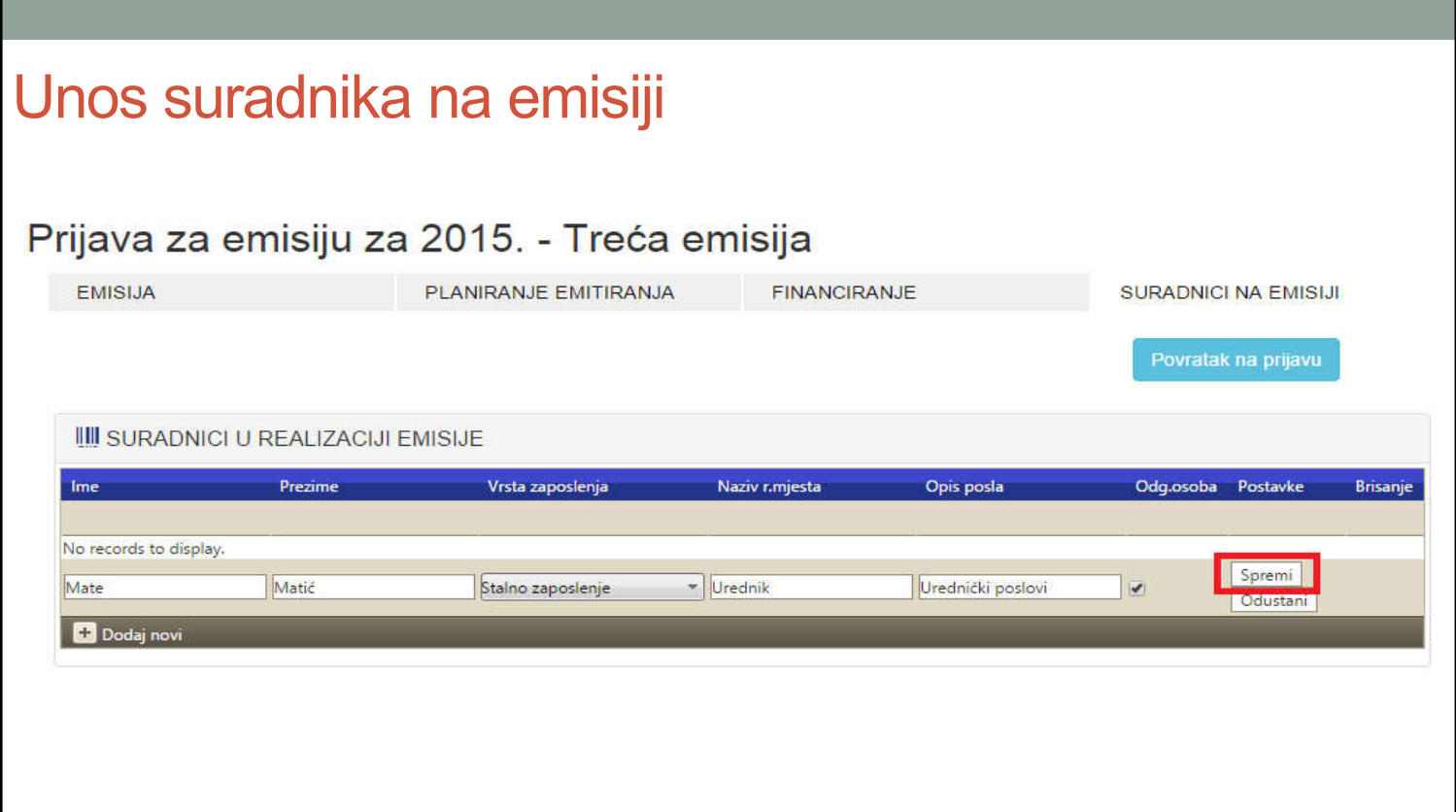

Sada nam se otvaraju polja za unos podatka koje ispunimo i odaberemo spremi.

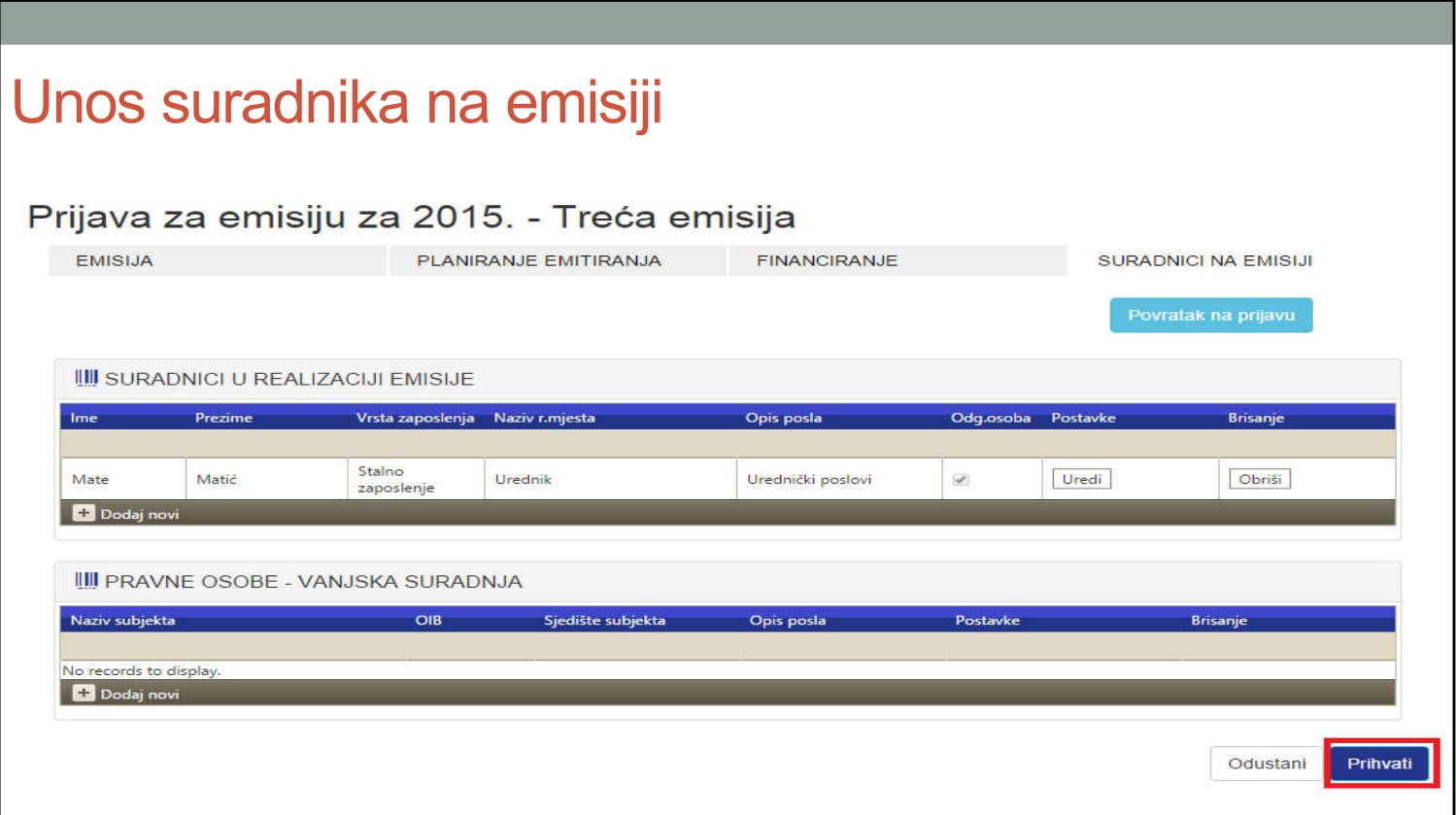

Vodite računa o tome da minimalno jedan suradnik mora imati označenu kvačicu odgovorna osoba za pojedinu emisiju.

Kada smo unijeli sve suradnike odabiremo opciju prihvati što sprema podatke i s tim ste gotovi sa unošenjem podataka za pojedinu emisiju.

# Podizanje dokumentacije

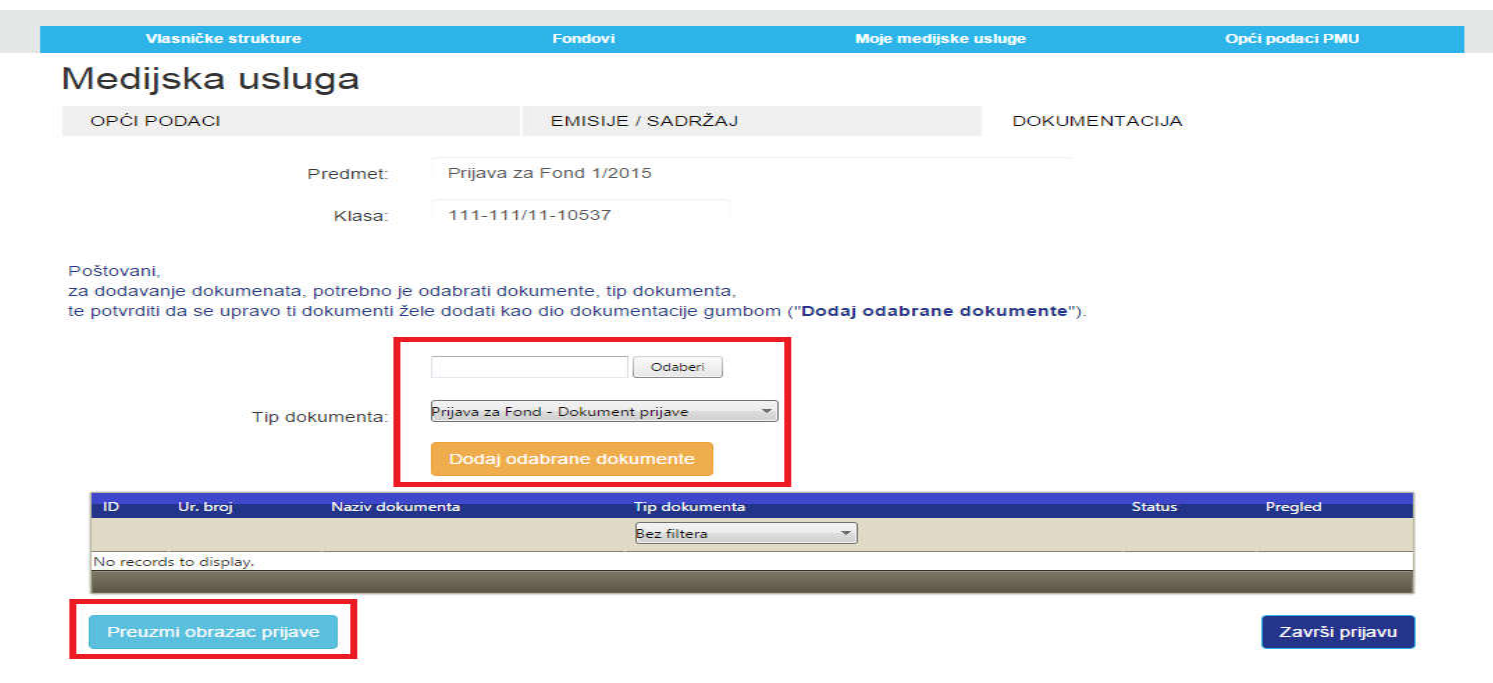

Kada ste završili sa unosom svih emisija preostaje Vam dodati dokumentaciju u sustav. Prvi korak je preuzimanja obrasca prijave u donjem lijevom kutu. Nakon toga ovaj dokument podižete klikom na "Odaberi", pronađete ga na Vašem računalu, odaberete tip dokumenta ( u ovom slučaju "Prijava za Fond-dokument prijave") i klikom na "Dodaj odabrane dokumente" podižete u sustav. Ovaj postupak ponavljate za svu ostalu dokumentaciju.

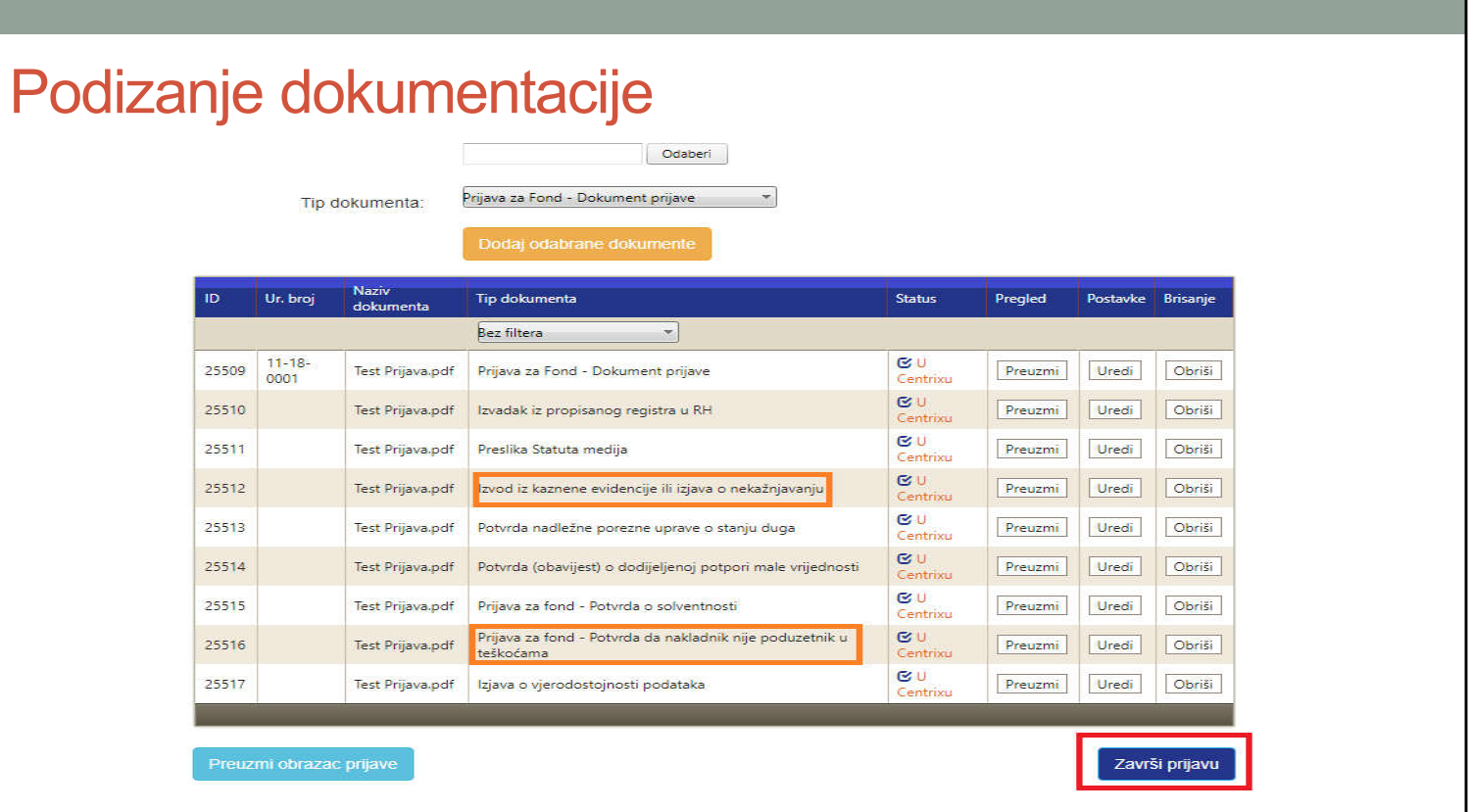

Ovu radnju ponavljate dok svu potrebnu dokumentaciju ne podignete u sustav. Vodite računa o tipovima dokumenta jer za neke dokumente kao što je obrazac prijave možete imati samo jedan takav dokument. Ako je tip dokumenta podešen na dokument prijave za više dokumenata sustav Vam neće dozvoliti nastavak. Dva narančasto označena dokumenta za nakladnike radija i televizije su u aplikaciji spojeni u jedan jer se radi o jednoj izjavi gdje su i izjava o nekažnjavanju i potvrda da poduzetnik nije u teškoćama. Pošto nakladnici koji nisu poduzetnici ne šalju potvrdu da nisu u teškoćama oni će predavati samo izjavu o nekažnjavanju.

Nakon što ste se uvjerili da ste podigli sve potrebne dokumente u sustav završite prijavu klikom na tipku u donjem desnom kutu.

## Česta pitanja i greške

- "Izjava o nekažnjavanju" i "Izjava poduzetnika u poteškoćama" -jedna izjava
- Samo potpisati, pečatirati i skenirati "Izjavu o vjerodostojnosti podataka", ne cijeli dokument prijave
- Nije podržan rad u više prozora (tabova) istovremeno
- Nisu vidljive tipke za spremanje podataka i završetak prijave (ctrl i u pregledniku)
- Pripaziti prilikom unosa vremena početka i kraja emisije u planeru emitiranja
- Prijava se ne može završiti, javlja se greška
- Ne čekajte zadnji dan za predaju prijave

-U prošlosti su izjave o nekažnjavanju i o poduzetniku u poteškoćama bile odvojene u idućem natječaju će biti spojene u jedan dokument za nakladnike koji su ih obvezni predati obje.

-Ne trebate skenirati cijeli dokument prijave, možete podignuti PDF dokument, samo ovjerite i podignite Izjavu iz dokumenta prijave pod tip dokumenta "Izjava o vjerodostojnosti podataka"

-Korisnici koji su radili u više prozora istovremeno su često imali problema sa brojnim greškama pa Vas molim da istovremeno radite samo u jednom prozoru jer otklanjanje grešaka nije brzo, obično je u tom trenutku svima hitno rješenje zbog rokova predaje. Trenutno rad u više prozora nije moguć ali prilikom prelaska na novu tehnologiju riješiti ćemo ovaj nedostatak.

-Korisnici često imaju ili nisku rezoluciju ili im je preglednik već zumiran pa ako ne vidite tipke u pregledniku pritisnite ctrl i – više puta što bi trebalo vratiti zumiranje na normalnu razinu gdje vidite tipke

-U planeru emitiranja obratite posebnu pažnju na datum i vrijeme početka i kraja emisije jer se tu znaju javljati greške

-Najčešći razlog zašto sustav ne želi završiti prijavu je zbog toga što za svaki dokument mora imati različiti tip dokumenta, ako podignete recimo 2 dokumenta s tipom dokumenta "Dokument prijave" sustav neće dozvoliti predaju!

-Ne čekajte zadnji dan za ispunjavanje prijave, u slučaju da se dogodi nekakav problem prilikom predaje da Vam stignemo pomoći s tehničkim poteškoćama.

# Zahvaljujem na pozornosti!